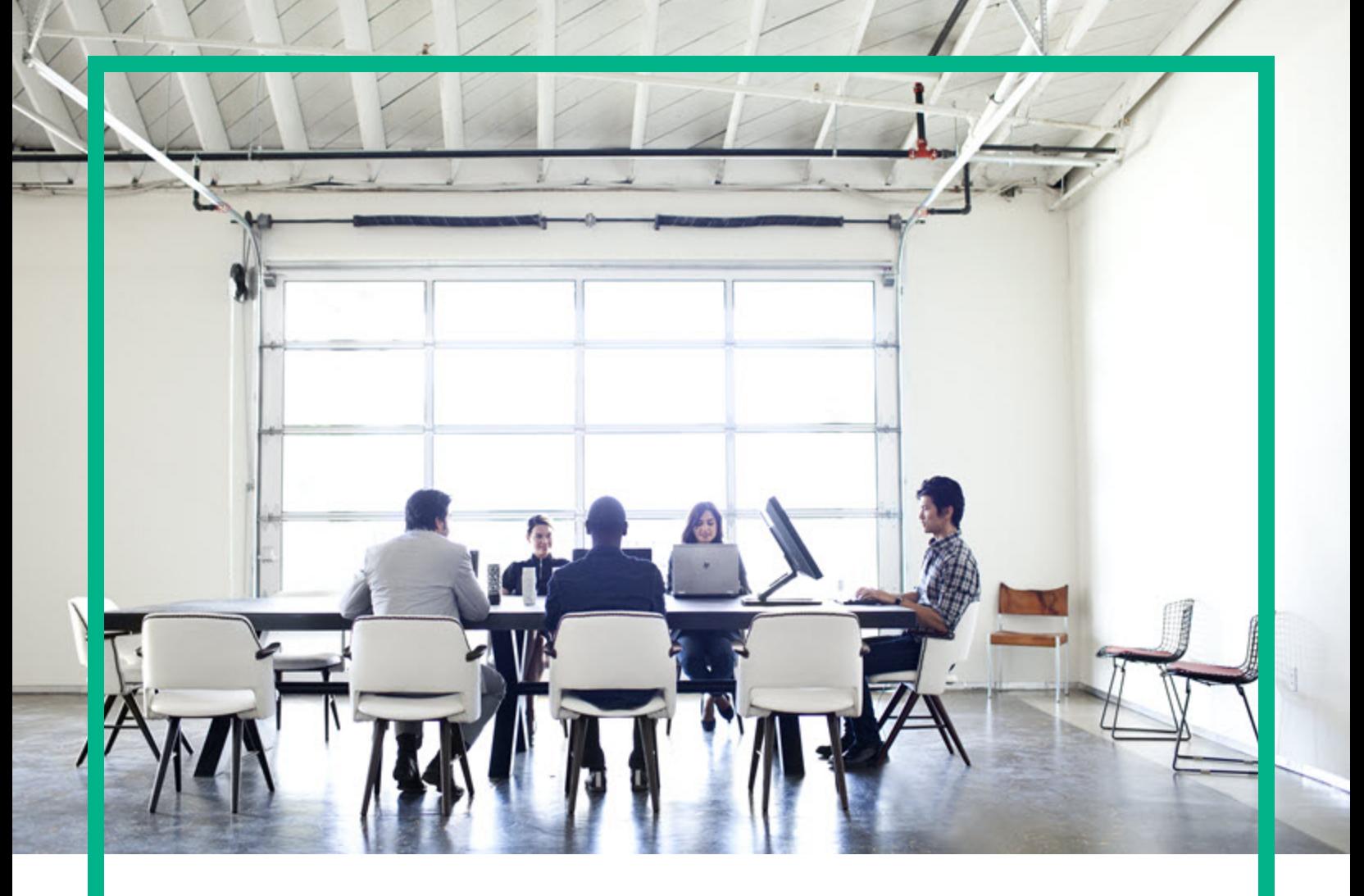

# **Codar**

Software Version: 1.7

# **Quick Start Guide**

Document Release Date: July 2016 Software Release Date: July 2016

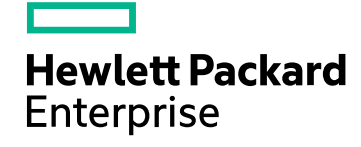

#### Legal Notices

#### Warranty

The only warranties for Hewlett Packard Enterprise products and services are set forth in the express warranty statements accompanying such products and services. Nothing herein should be construed as constituting an additional warranty. Hewlett Packard Enterprise shall not be liable for technical or editorial errors or omissions contained herein. The information contained herein is subject to change without notice.

#### Restricted Rights Legend

Confidential computer software. Valid license from Hewlett Packard Enterprise required for possession, use or copying. Consistent with FAR 12.211 and 12.212, Commercial Computer Software, Computer Software Documentation, and Technical Data for Commercial Items are licensed to the U.S. Government under vendor's standard commercial license.

#### Copyright Notice

© 2015 - 2016 Hewlett Packard Enterprise Development LP

#### Trademark Notices

Adobe™ is a trademark of Adobe Systems Incorporated.

Microsoft® and Windows® are U.S. registered trademarks of Microsoft Corporation.

The OpenStack® Word Mark and the Square O Design, together or apart, are trademarks or registered trademarks marks of OpenStack Foundation, in the United States and other countries and are used with the OpenStack Foundation's permission.

Oracle and Java are registered trademarks of Oracle and/or its affiliates.

RED HAT READY™ Logo and RED HAT CERTIFIED PARTNER™ Logo are trademarks of Red Hat, Inc.

This product includes an interface of the 'zlib' general purpose compression library, which is Copyright © 1995-2002 Jean-loup Gailly and Mark Adler.

#### Documentation Updates

The title page of this document contains the following identifying information:

- Software Version number, which indicates the software version.
- 
- Document Release Date, which changes each time the document is updated.<br>• Software Release Date, which indicates the release date of this version of the Software Release Date, which indicates the release date of this version of the software.

To check for recent updates or to verify that you are using the most recent edition of a document, go to: <https://softwaresupport.hpe.com/>.

This site requires that you register for an HP Passport and to sign in. To register for an HP Passport ID, click **Register** on the Software Support site or click **Create an Account** on the HP Passport login page.

You will also receive updated or new editions if you subscribe to the appropriate product support service. Contact your sales representative for details.

#### **Support**

#### Visit the software support site at: [https://softwaresupport.hpe.com.](https://softwaresupport.hpe.com/)

Hewlett Packard Enterprise software online support provides customer self-solve capabilities. It provides a fast and efficient way to access interactive technical support tools needed to manage your business. As a valued support customer, you can benefit by using the support website to:

- Search for knowledge documents of interest
- Submit and track support cases and enhancement requests
- Download software patches
- Manage support contracts
- Look up HPE support contacts
- Review information about available services
- **Enter into discussions with other software customers**
- Research and register for software training

Most of the support areas require that you register as an HP Passport user and to sign in. Many also require a support contract. To register for an HP Passport ID, click **Register** on the support site or click **Create an Account** on the HP Passport login page.

To find more information about access levels, go to: <https://softwaresupport.hpe.com/web/softwaresupport/access-levels>.

### **Contents**

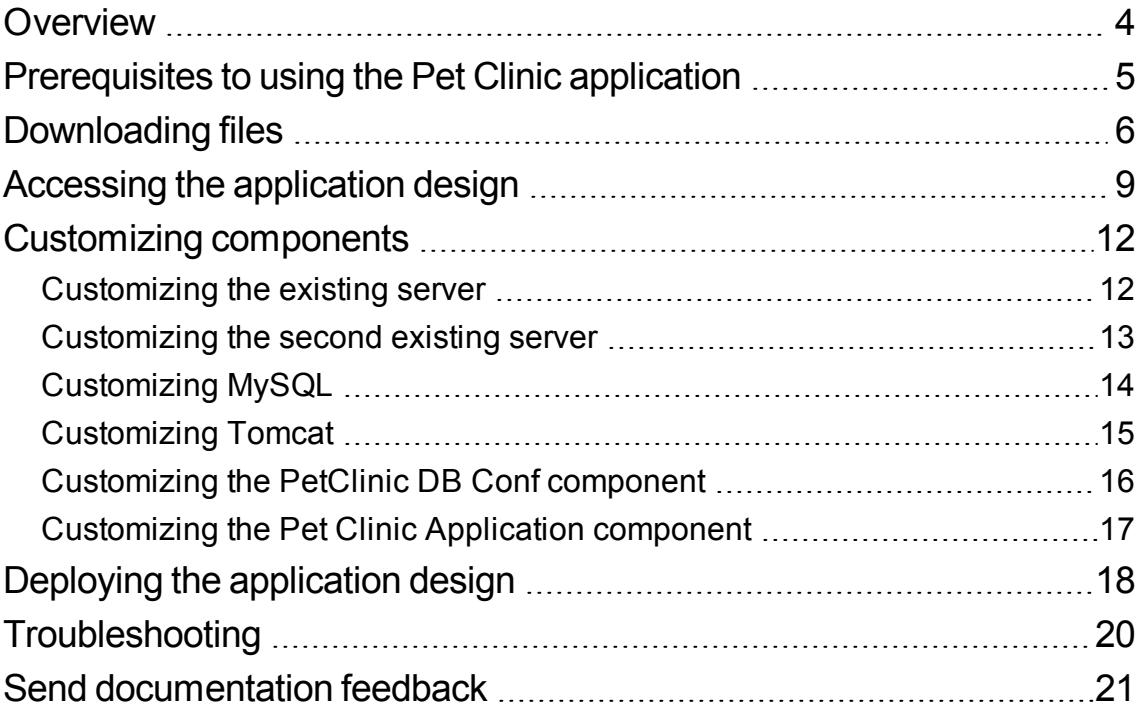

### <span id="page-3-0"></span>**Overview**

Hewlett Packard Enterprise Codaris an application release and continuous delivery automation tool. Application deployment is one of the core capabilities of this tool. The main purpose of this guide is to provide steps that will help you deploy a sample application called "Pet Clinic" using Codar. Pet Clinic is deployed on the Tomcat server and uses MySQL as the database. This document explains only Codar deployment and does not include any description about the other features present in the product.

For detailed information about installing and using Codar, see the Installation Guide.

### <span id="page-4-0"></span>Prerequisites to using the Pet Clinic application

The following are the prerequisites required to use the Pet Clinic application:

- . In order to use this guide, Codar 1.7 must already be installed.
- You must have Ubuntu operating system version 12.04 or later for the Pet Clinic application to be deployed successfully. Ensure that your Ubuntu systems are clean and do not have Tomcat or MySQL installed.
- The application design to deploy the sample Pet Clinic application requires two Ubuntu systems.
- You can use the "admin" user role in Codar to perform all the steps in deploying the Pet Clinic application.

### <span id="page-5-0"></span>Downloading files

Perform the following steps to download the files and software required to deploy the Pet Clinic application:

1. Download the [onboarding](https://hpln.hp.com//node/24189/attachment) kit. The onboarding kit contains the necessary software and scripts required to install the Pet Clinic application.

To access this link, you must register and sign in to an HPE Passport account. In some cases, access to the documentation is restricted and requires you to have an active HPE support agreement ID (SAID) in addition to an HPE Passport account. Reach out to the community owner to get access if you see an access denied message.

- 2. Extract the downloaded OnboardingKit.zip file in to a folder using WinZip or WinRAR software. This zip file contains the scripts to install Tomcat and MySQL software, to configure MySQL, and deploy the application on the Tomcat server. The URL to download Tomcat and MySQL server is available in this guide and these two software can be placed under the software directory inside the OnboardingKit extracted folder.
- 3. Download the Apache HTTP Server. The Apache HTTP Server is used to host the extracted artifact files. The Apache HTTP Server link which will refer to these artifacts is used to configure the parameters inside the Codar application design components. If you have any HTTP Server basedrepository, skip steps 4 to 8. Ensure that you place the downloaded files under the HTTP directory.
- 4. Extract the downloaded httpd-2.4.12-win64-VC11.zip file to a folder using WinZip or WinRAR software.
- 5. Open the httpd-2.4.12-win64-VC11\Apache24\conf\httpd.conf file.
- 6. Modify the httpd.conf file with the following steps to host the content of the folder you downloaded in step 1.
	- a. Replace the value of ServerRoot "c:/Apache24" with the extracted Apache HTTP Server location. For example, ServerRoot "C:\httpd-2.4.12-win64-VC11\Apache24".
	- b. Replace the value of DocumentRoot "c:/Apache24/htdocs" with the location of the sample folder that you downloaded in step 1. For example, DocumentRoot "C:/OnboardingKit".
	- c. Replace the value of Directory "c:/Apache24/htdocs" with the location of the onboarding kit folder that you downloaded in step 1. For example, Directory "C:/OnboardingKit".
- d. In the same Directory tag, change AllowOverride None to AllowOverride All and Require all denied to Require all granted.
- 7. Start the Apache HTTP Server by running the following commands:
	- a. <*installation\_drive*>\httpd-2.4.12-win64-VC11\Apache24\bin\httpd.exe -k install
	- b. <*installation\_drive*>\httpd-2.4.12-win64-VC11\Apache24\bin\httpd.exe -k start

where <*installation\_drive*> is the drive in which the Apache the HTTP Server must be installed. For example, C:, E:

8. Launch the http://localhost:80/ URL and the following folders and files are displayed:

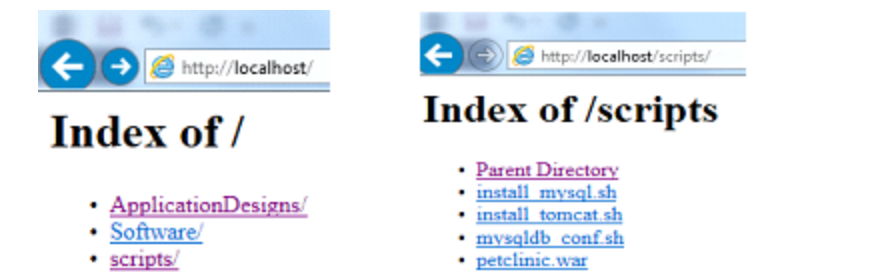

<span id="page-6-0"></span>9. Download MySQL and Tomcat from the following locations and copy them to the Software folder inside the OnboardingKit folder.

· petclinic idbc conf.sh

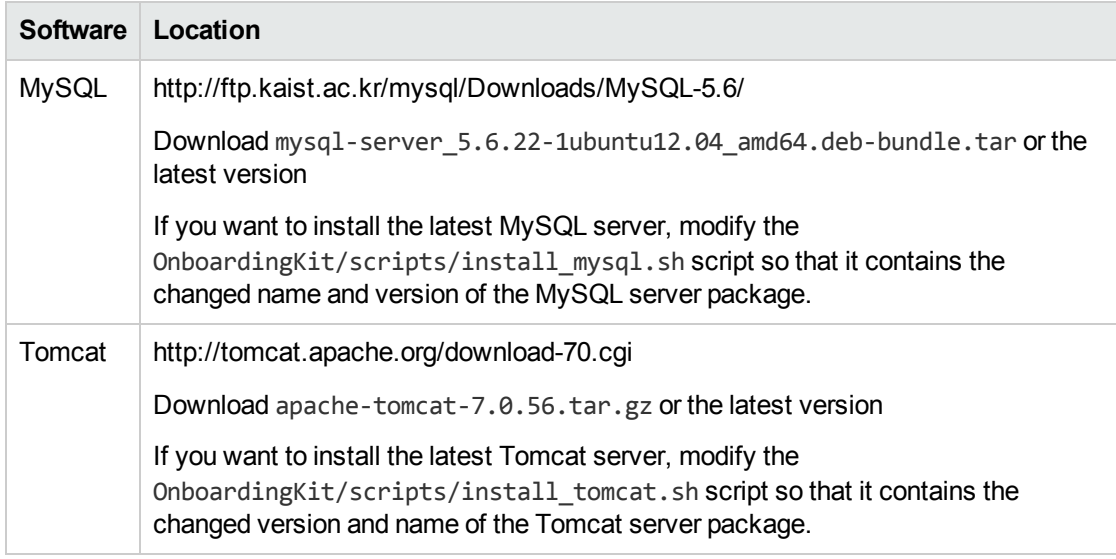

10. Ensure that you have two Ubuntu systems with the following packages installed in them:

Quick Start Guide Downloading files

- <sup>o</sup> JDK 1.7
- <sup>o</sup> libaio1
- <sup>o</sup> unzip
- <sup>o</sup> zip

### <span id="page-8-0"></span>Accessing the application design

In Codar 1.7, the application design is available out-of-the-box. You do not need to import it. The topic explains how to use the out-of-the-box Codar application design. The application design helps in deploying the Pet Clinic sample application.

1. Login to the Codar application portal at http://<*codarmc.mydomain*.com>:8444/csa

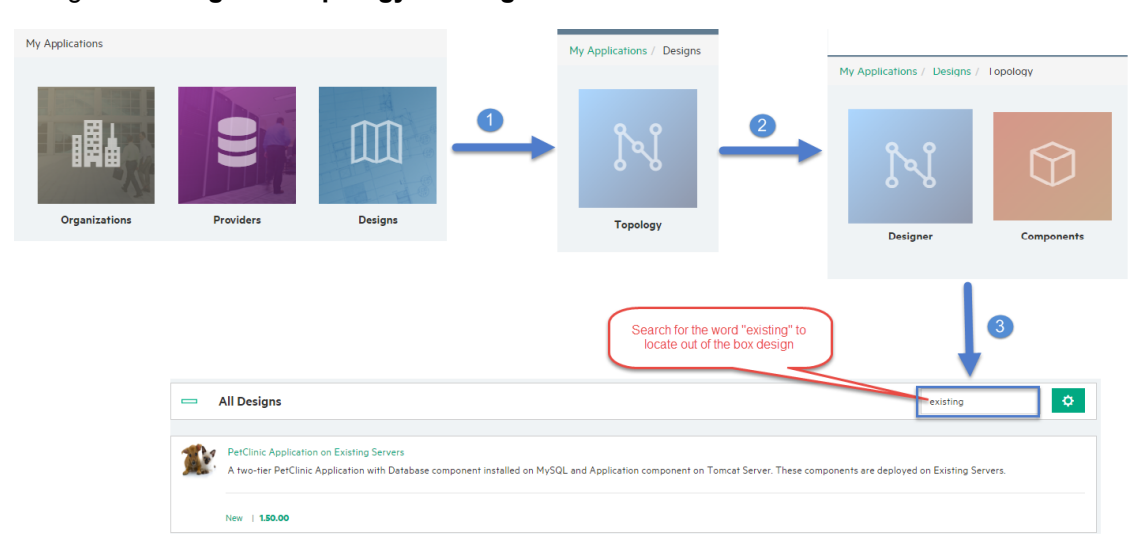

2. Navigate to **Designs** -> **Topology** -> **Designer**.

3. Click the application version, for example **1.50.00**, to configure the components.

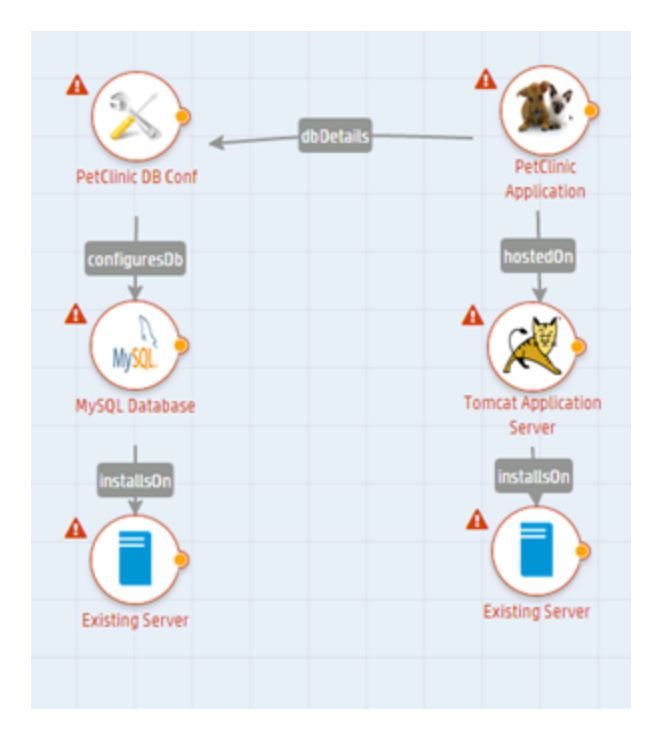

4. Select each of the components and customize by specifying the required values for each of the components.

The application design has six components:

- <sup>o</sup> Existing server 1 that can be used as the database server
- <sup>o</sup> Existing server 2 that can be used as the application server
- <sup>o</sup> MySQL database
- <sup>o</sup> Tomcat
- o PetClinic DB Conf this component creates the database and configures it for the Pet Clinic application to run
- <sup>o</sup> PetClinic Application

A database connection relationship is created between PetClinic DB Conf and the PetClinic Application components. The application design deploys the Pet Clinic application by performing the following steps:

- 1. Accesses the IP address of the existing servers
- 2. Deploys MySQL and Tomcat on the existing servers

Quick Start Guide Accessing the application design

- 3. Configures the Pet Clinic database on MySQL
- 4. Deploys the Pet Clinic application on the Tomcat application server

## <span id="page-11-0"></span>Customizing components

This topic explains how to customize the application design components in ["Accessing](#page-8-0) the application [design"](#page-8-0).It is assumed that you are *not* working in a virtual environment.

#### <span id="page-11-1"></span>Customizing the existing server

![](_page_11_Picture_4.jpeg)

Perform the following steps to customize the existing server component:

- 1. Click the existing server component.
- 2. On the **Properties** tab, enter the following information:

![](_page_11_Picture_376.jpeg)

![](_page_12_Picture_399.jpeg)

#### <span id="page-12-0"></span>Customizing the second existing server

Perform the following steps to customize the application server component:

- 1. Click the existing server component.
- 2. On the **Properties** tab, enter the following information:

![](_page_12_Picture_400.jpeg)

### <span id="page-13-0"></span>Customizing MySQL

![](_page_13_Picture_2.jpeg)

Perform the following steps to customize the MySQL component:

- 1. Click the MySQL component.
- 2. On the **Properties** tab, enter the following information:

![](_page_13_Picture_389.jpeg)

#### <span id="page-14-0"></span>Customizing Tomcat

![](_page_14_Picture_2.jpeg)

Perform the following steps to customize the Tomcat component:

- 1. Click the Tomcat component.
- 2. On the **Properties** tab, enter the following information:

![](_page_14_Picture_372.jpeg)

### <span id="page-15-0"></span>Customizing the PetClinic DB Conf component

![](_page_15_Picture_2.jpeg)

Perform the following steps to customize the PetClinic DB Conf component:

- 1. Click the PetClinic DB Conf component.
- 2. On the **Properties** tab, enter the following information:

![](_page_15_Picture_398.jpeg)

#### <span id="page-16-0"></span>Customizing the Pet Clinic Application component

![](_page_16_Picture_2.jpeg)

- 1. Click the Pet Clinic Application component.
- 2. On the **Properties** tab, enter the following information:

![](_page_16_Picture_335.jpeg)

## <span id="page-17-0"></span>Deploying the application design

After customizing the components in the application design, you can deploy it and start working with the Pet Clinic application. The application design is saved automatically after every change. Perform the following steps to deploy the application design:

- 1. Click the **Test** tab and click **Test Run** to install the software and deploy the application on the Tomicat server. Ensure that Tomcat and MySQL are not already installed in Ubuntu systems 1 and 2.
- 2. In the Test Run dialog box, in the **Name** field, enter a name for the application. You can enter any name, for example, Test Run <application\_name>.
- 3. Click **Finish**.
- 4. Click the **Test** tab to to see the status of the deployment. The status is first displayed as **Deploying** and then **Online**. An **Online** status indicates a successful deployment.

![](_page_17_Picture_417.jpeg)

5. To see the summary of the application, click the <application\_name> link and the click the **Topology** tab. The screen displays the structure of the application and also displays which components were successfully executed and which components have failed.

![](_page_18_Picture_108.jpeg)

6. Launch the application URL to check for the successful deployment of the application. The application URL is in the form http://<IP\_address of the Tomcat server>/petclinic. For example, http://10.1.155.58:8080/petclinic

![](_page_18_Picture_3.jpeg)

### <span id="page-19-0"></span>Troubleshooting

This topic explains some troubleshooting steps in case you encounter errors or problems while launching the Pet Clinic application.

If you are not able to launch the application, perform the following checks:

- Ensure that you have used the right version of Ubuntu (version 12.04 or later).
- Ensure that the dependent libraries mentioned at [step](#page-6-0) 9 in the ["Downloading](#page-5-0) files" topic are installed.
- Verify that port numbers 8080 and 1521 are open and available for Tomcat and MySQL respectively.

### <span id="page-20-0"></span>Send documentation feedback

If you have comments about this document, you can contact the [documentation](mailto:clouddocs@hpe.com?subject=Feedback on Quick Start Guide (Codar 1.7)) team by email. If an email client is configured on this system, click the link above and an email window opens with the following information in the subject line:

#### **Feedback on Quick Start Guide (Codar 1.7)**

Just add your feedback to the email and click send.

If no email client is available, copy the information above to a new message in a web mail client, and send your feedback to clouddocs@hpe.com.

We appreciate your feedback!